# **Mercedes-Benz engine erase function operation instructions**

## Ⅰ**. Function is introduced**

Support to erase the engine of Mercedes-Benz models: MED17.7. X, ME9.7, SIM271KE2.0, SIM271DE2.0. Will erase the engine data and become inactive.

#### Ⅱ**. Requirements**

**1**、**Equipment requirements** X-431 PADV, etc, X-PROG3 anti-theft matching programmer

#### **2**、**Software requirements**

Mercedes V49.60 and above

### Ⅲ**. Operation steps**

1. **The engine wipe function is described in detail below (take the MED17.7.X model as an example).**

1.1 Enter the software and click "Theft protection", as shown in Figure 1

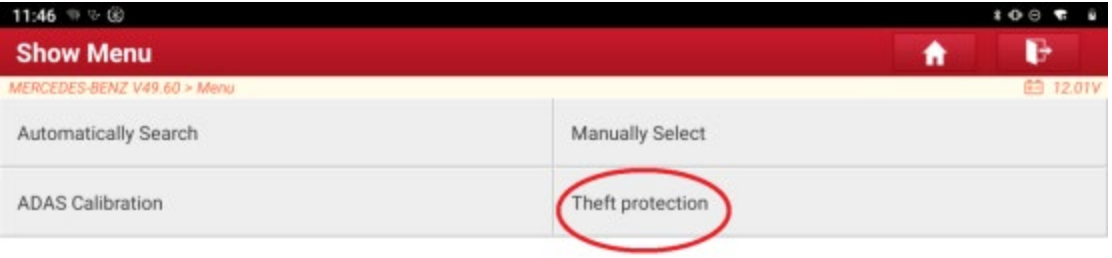

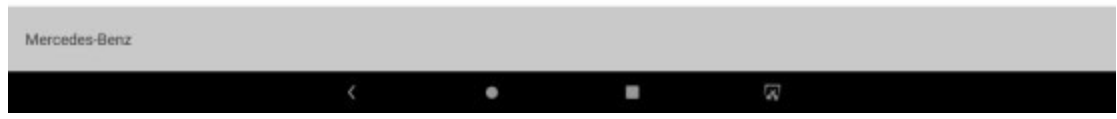

Figure 1

1.2 Click "Expert mode", as shown in Figure 2

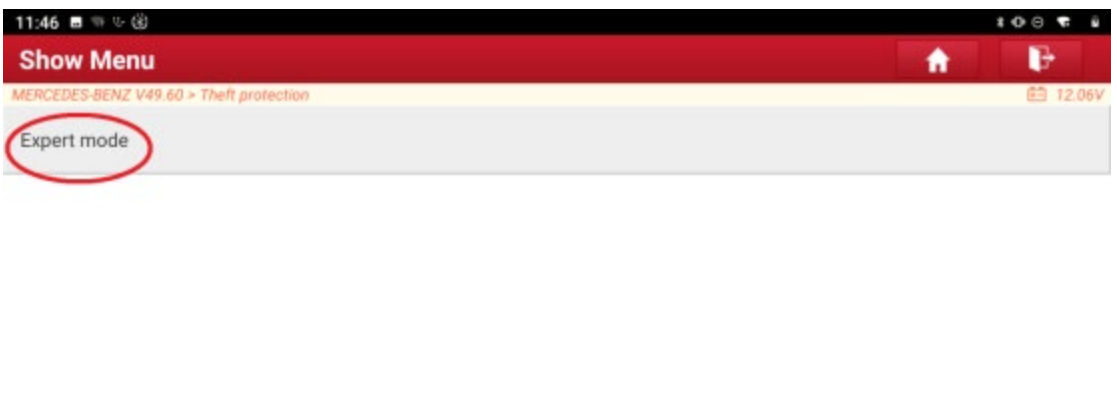

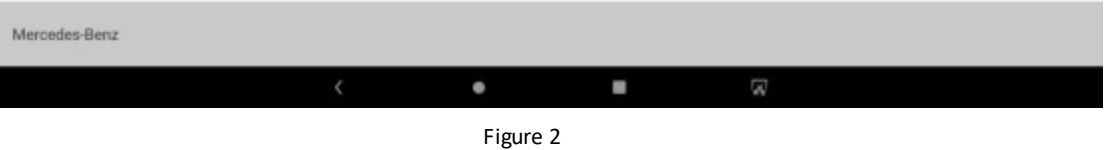

1.3 Network is required to download the wiring diagram. Please make sure that the network is well connected and click "OK", as shown in Figure 3

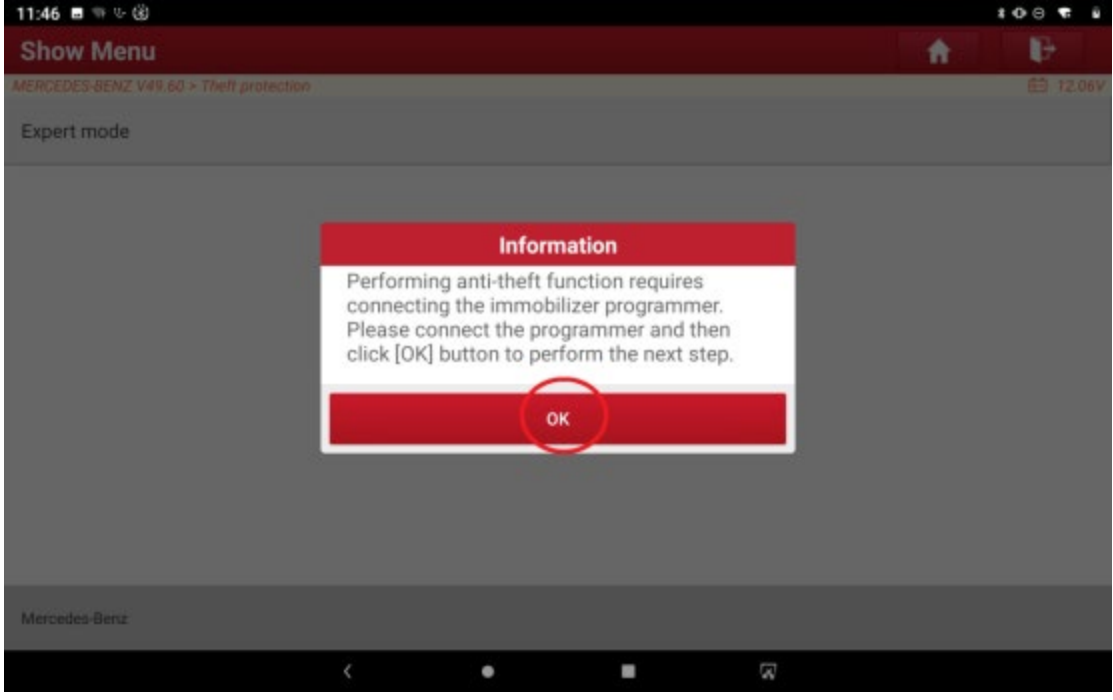

Figure 3

1.4 Click "OK", as shown in Figure 4

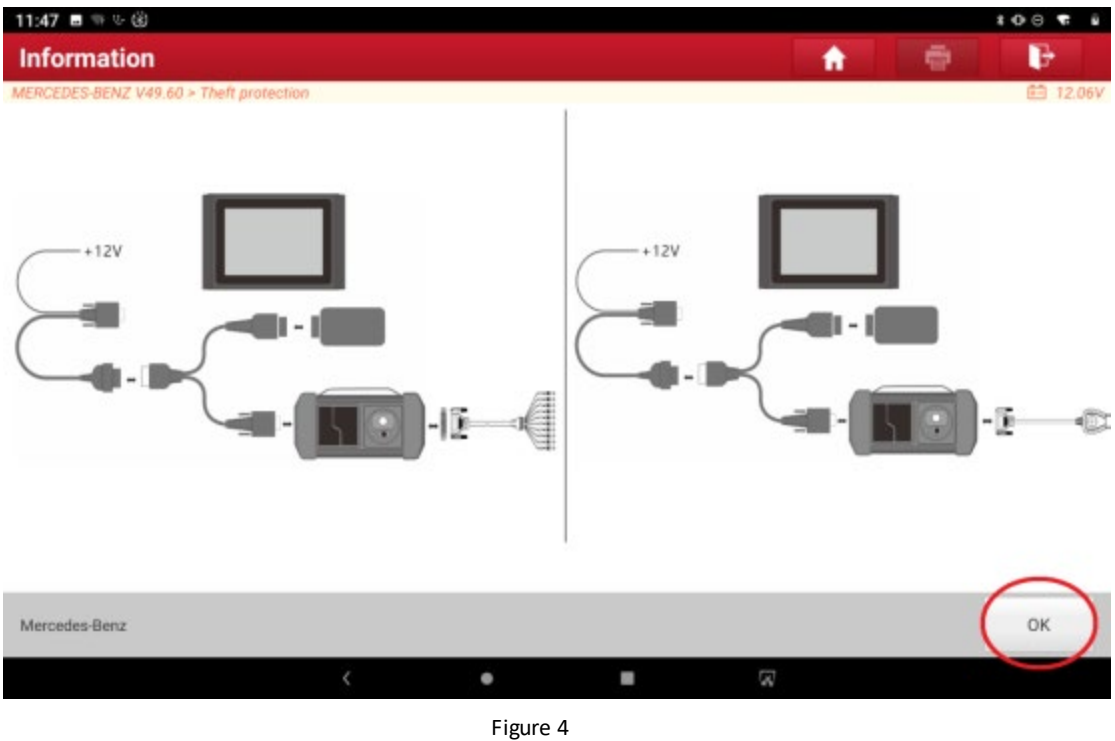

1.5 Click "Engine Control Unit", as shown in Figure 5

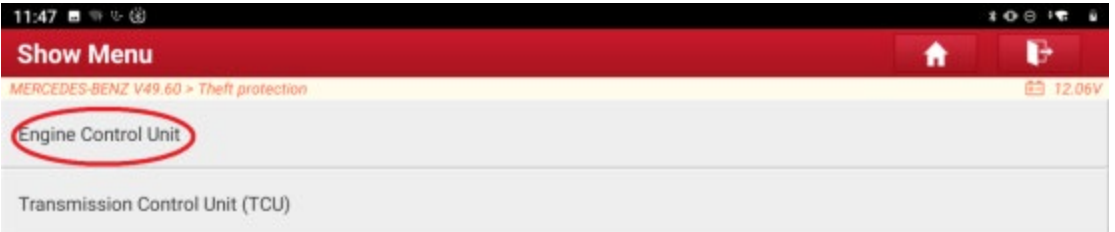

| Mercedes-Benz          |  |   |           |   |
|------------------------|--|---|-----------|---|
|                        |  | ٠ | <b>SE</b> | W |
| and the company of the |  |   |           |   |

Figure 5

1.6 Click "Wiring diagram", as shown in Figure 6

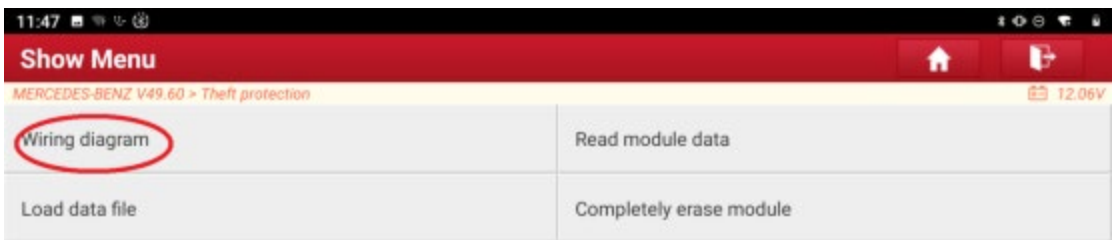

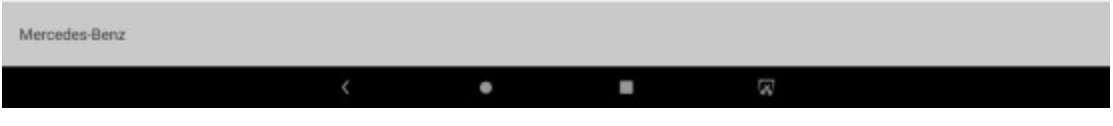

1.7 Click "MED17.7.x", as shown in Figure 7

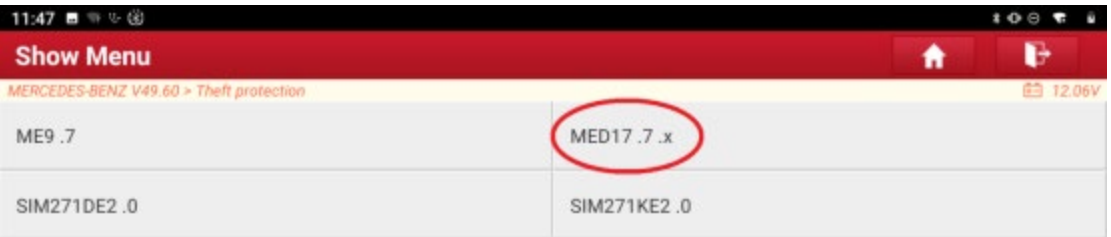

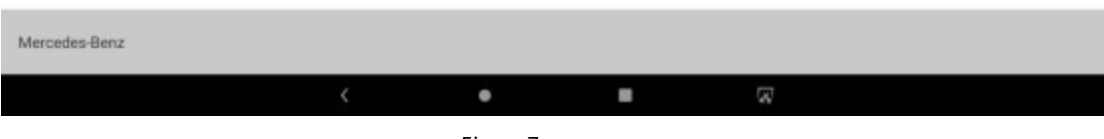

Figure 7

1.8 After the module is removed and connected according to the wiring diagram, click "OK", as shown in

Figure 8

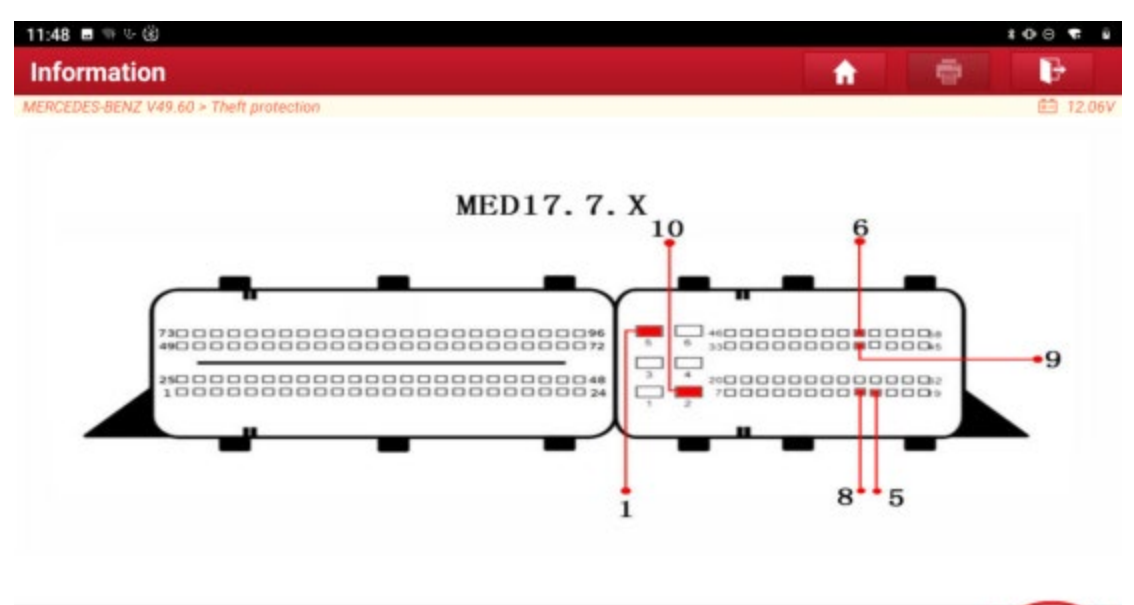

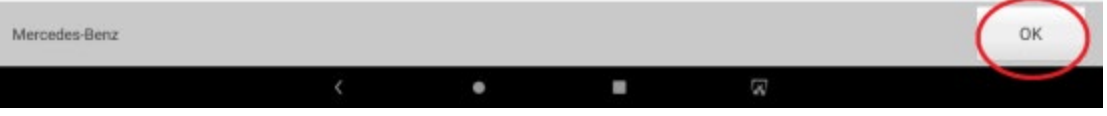

#### 1.9 Click "<", as shown in Figure 9

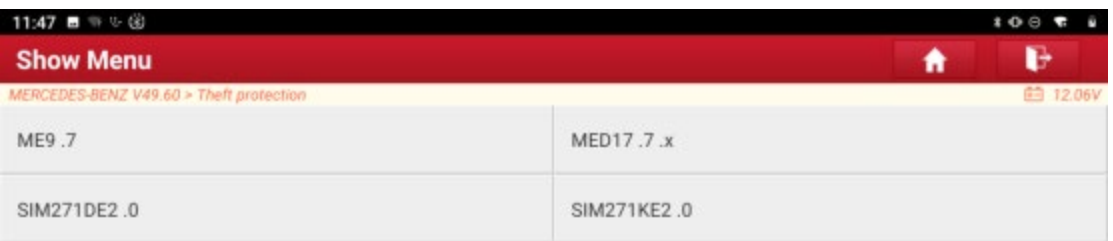

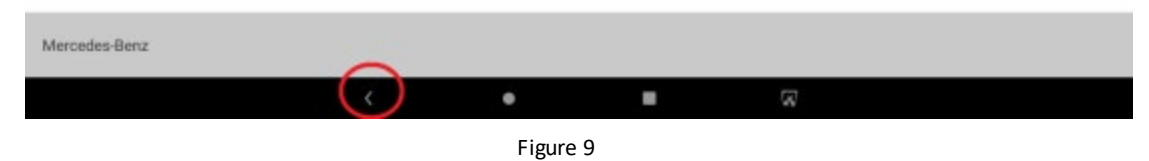

1.10 Click "Completely erase module", asshown in Figure 10

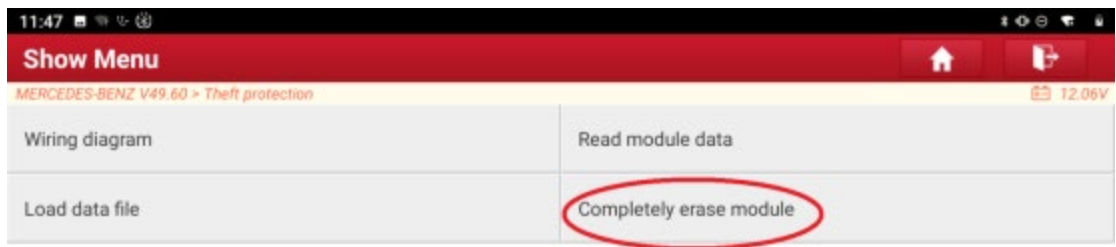

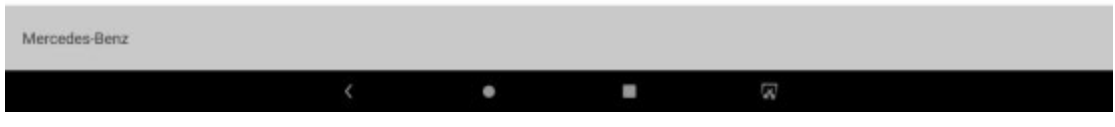

Figure 10

#### 1.11 Click "OK", as shown in Figure 11

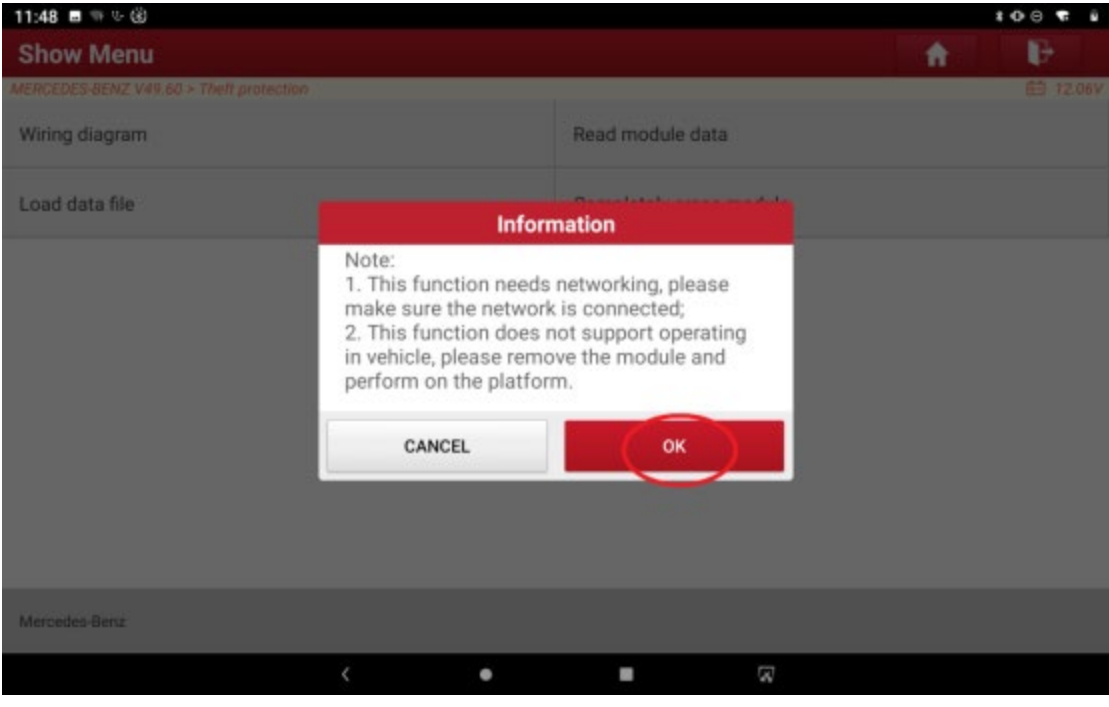

Figure 11

1.12 Display the engine information for erasing unprecedented. Click "OK" to begin erasing, as shown in Figure 12

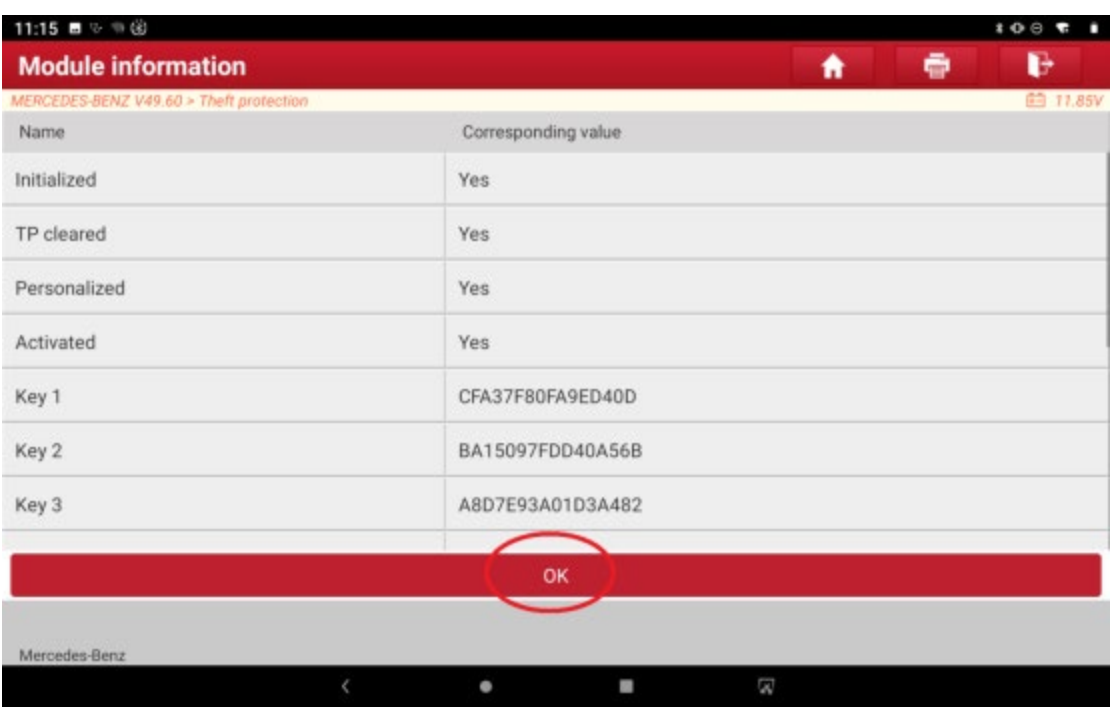

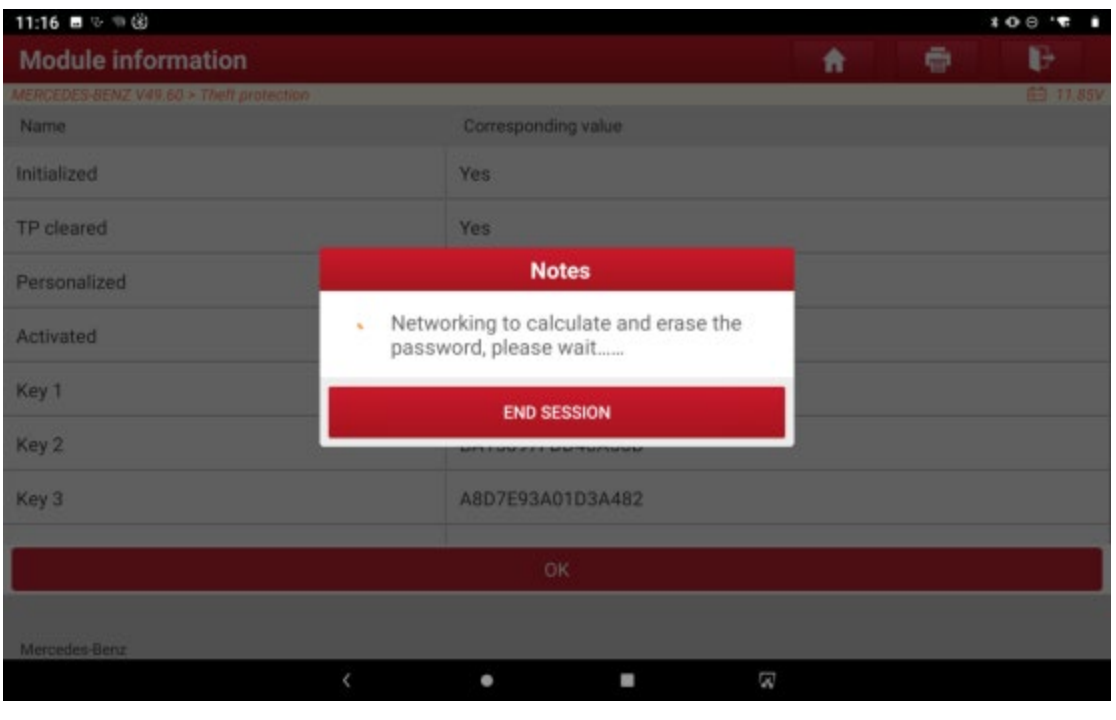

1.13 Erasing, as shown in Figure 13

Figure 13

1.14 The engine information after the wipe is successful is displayed, Click "OK" to exit the function as shown in Figure 14

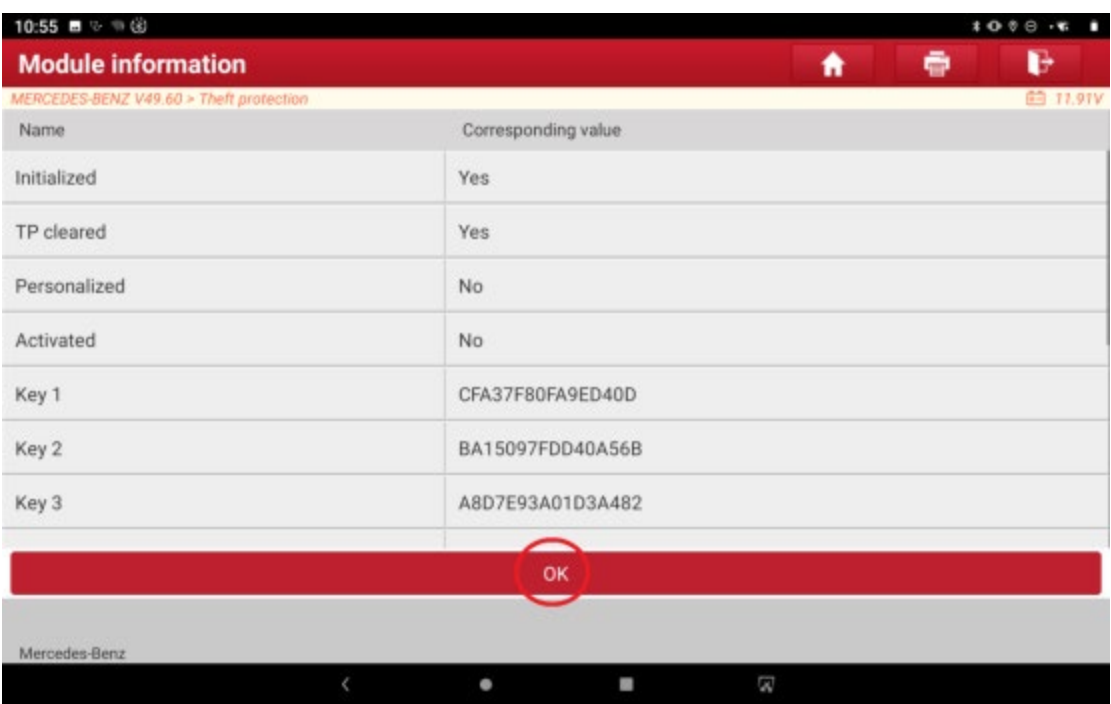